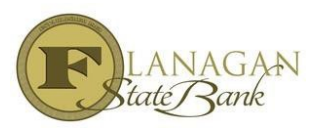

## **How to Lock a Loan**

The lock screen is used when the Loan Officer is ready to complete the lock and does not need to price out a loan. The screens are very similar to our Scenario Pricer.

- Select **LOCK** under **Forms & Docs**
- Make sure all RED fields are completed to accurately price the loan.

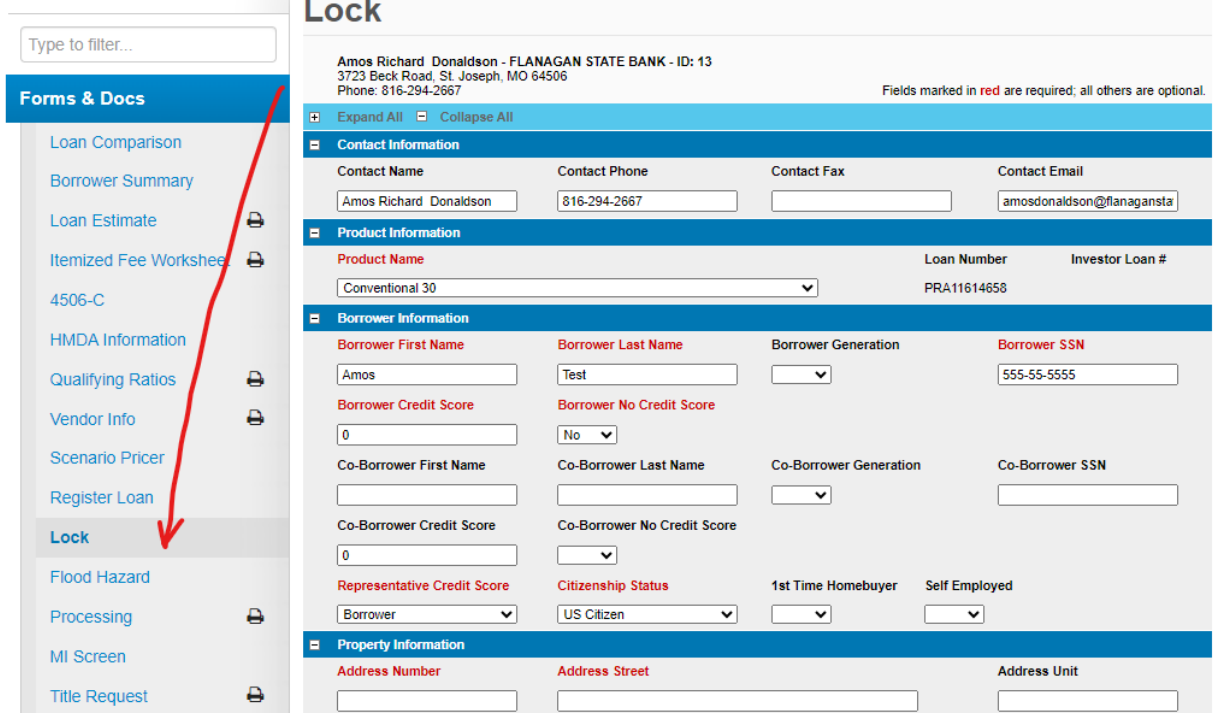

- Make sure to fill in any discount that you end up charging on the lock field when necessary.
- Select **Price** at the very bottom.

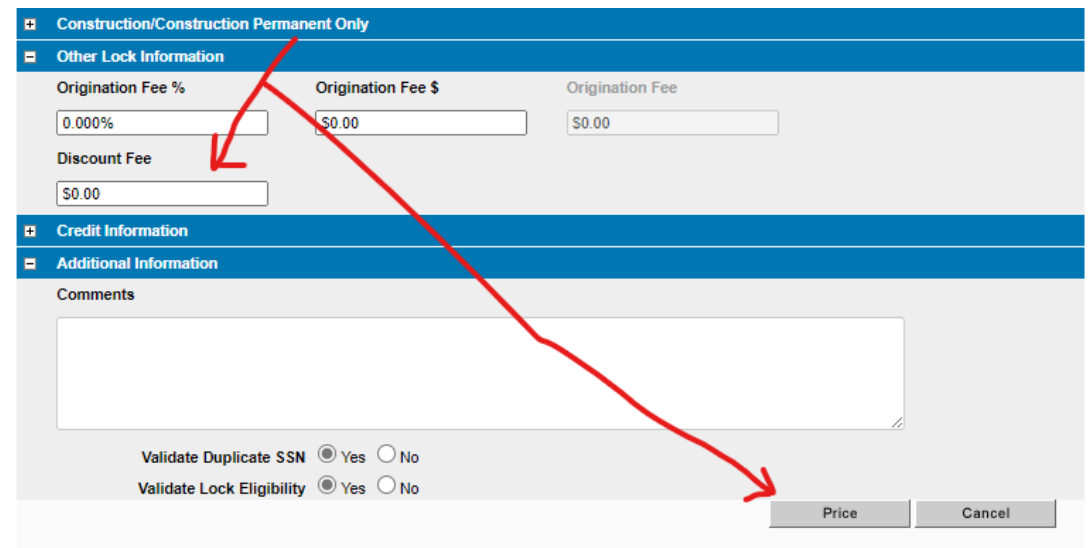

 $\triangleright$  Select the Rate & Number of days by hovering on the link and click the one that you want. C lick **LOCK** at the very bottom.

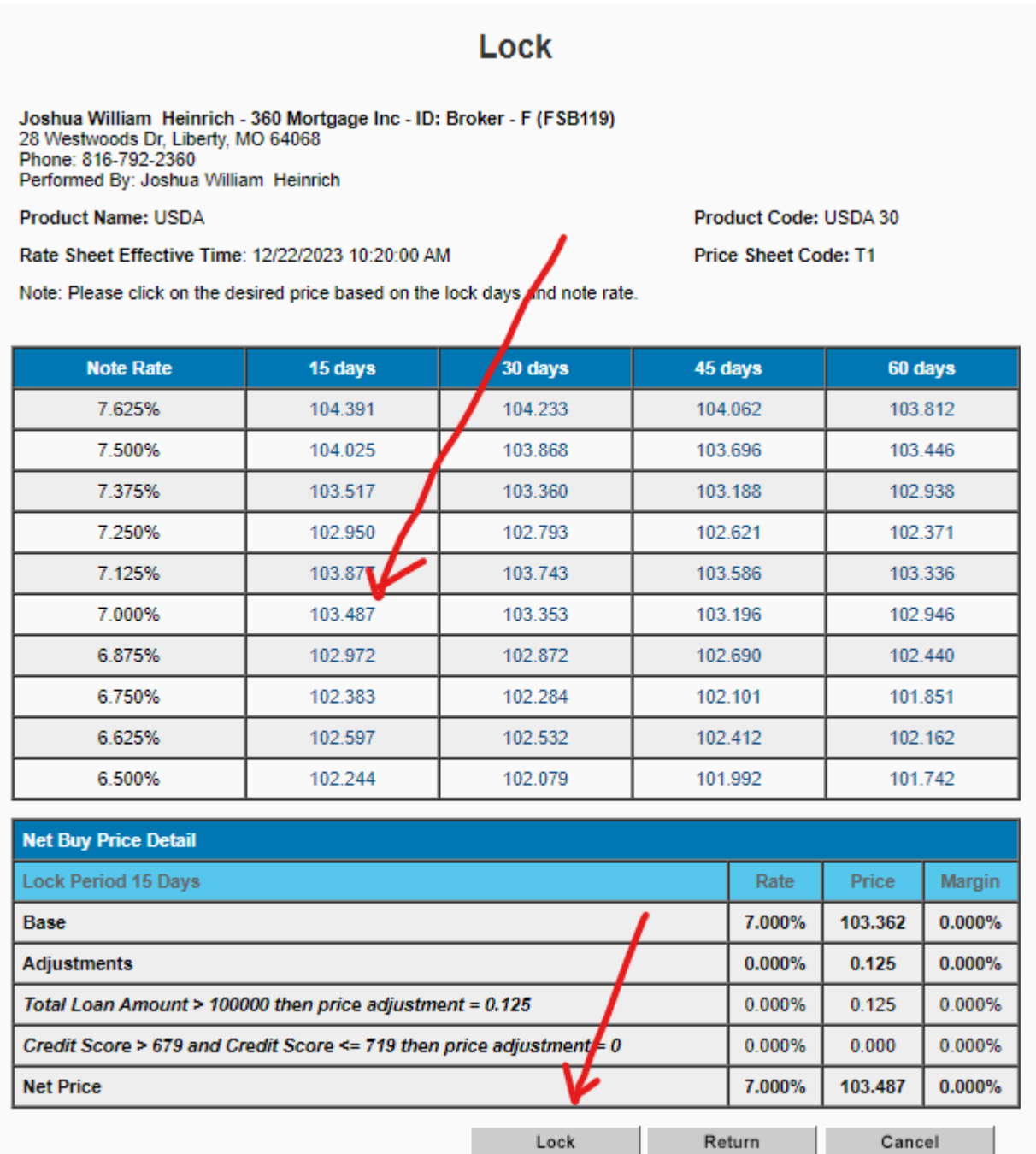

Confirmation will be sent via email. It is the LO's responsibility to insure the pricing is as expected. IF not, email the Lock Desk immediately at: **[lockdesk@flanaganstatebank.com](mailto:lockdesk@flanaganstatebank.com)**